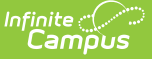

# **SPED State Reporting**

Last Modified on 03/11/2024 8:46 am CDT

Tool Rights for Special [Education](http://kb.infinitecampus.com/#tool-rights-for-special-education-state-reporting) State Reporting | Special Education State Reporting Information in Ad hoc Query Wizard | Special Education State Reporting Field [Description](http://kb.infinitecampus.com/#special-education-state-reporting-field-descriptions)[s](http://kb.infinitecampus.com/#add-a-new-state-reporting-record) | Add a New State Reporting Record | Delete and End a Special [Education](http://kb.infinitecampus.com/#delete-and-end-a-special-education-state-reporting-record) State Reporting Record

Tool Search: SPED State Reporting

The Special Education State Reporting allows users to store and manage student Special Education state reporting data. This tool removes the legal burden of having a Special Education team meeting for an amendment to the setting for age-based changes such as an early childhood student aging out.

Fields vary by state. Please see your state's [State](https://kb.infinitecampus.com/help/state-sped-state-information) Tools articles for more information on Special Education State Reporting procedures in your state.

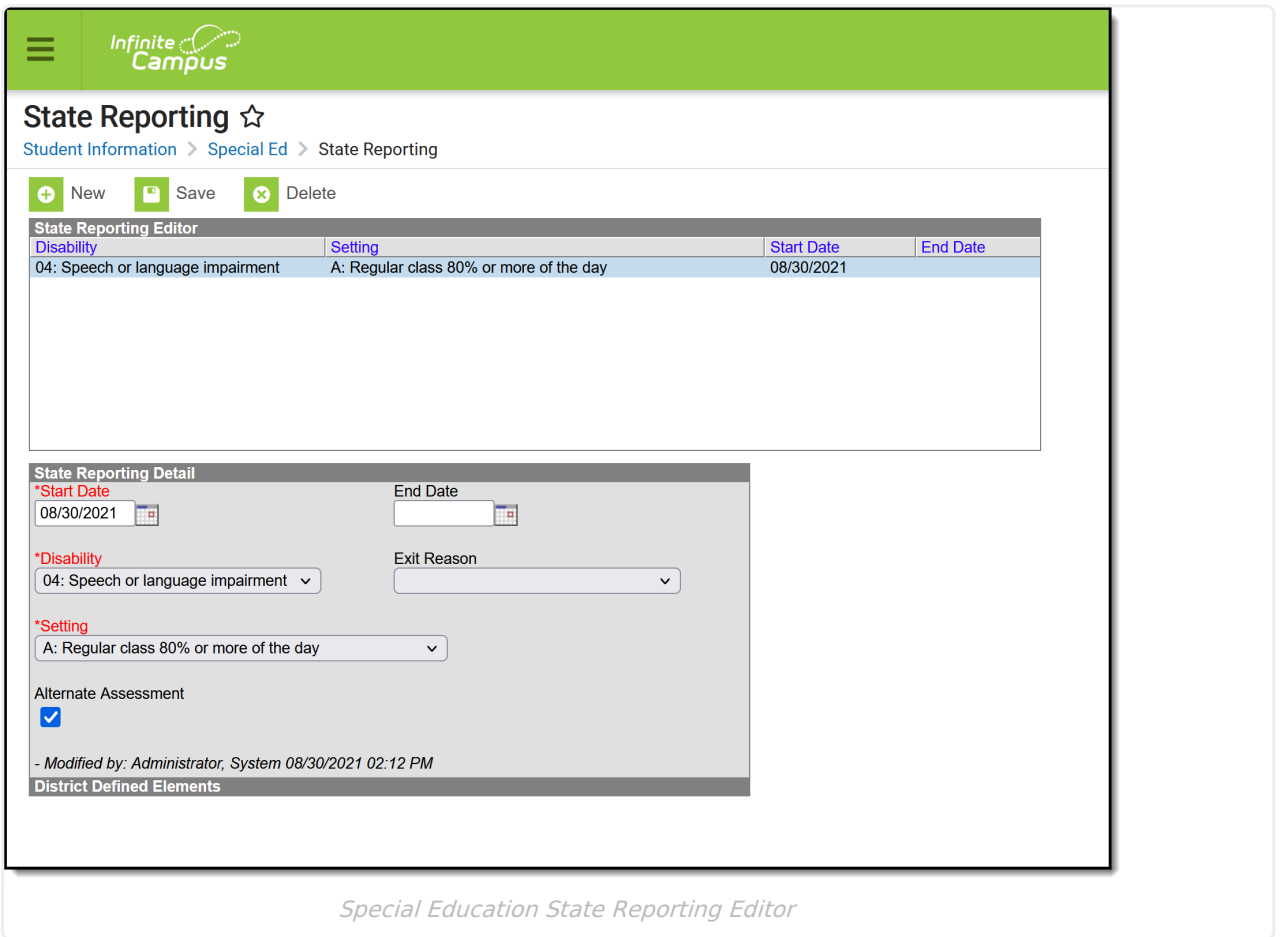

# **Tool Rights for Special Education State**

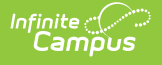

# **Reporting**

For full access to Special Education State Reporting, users must have **R** rights to SPED State Reporting tool and at least **Read Only** Calendar Rights for the calendar selected in the Campus toolbar.

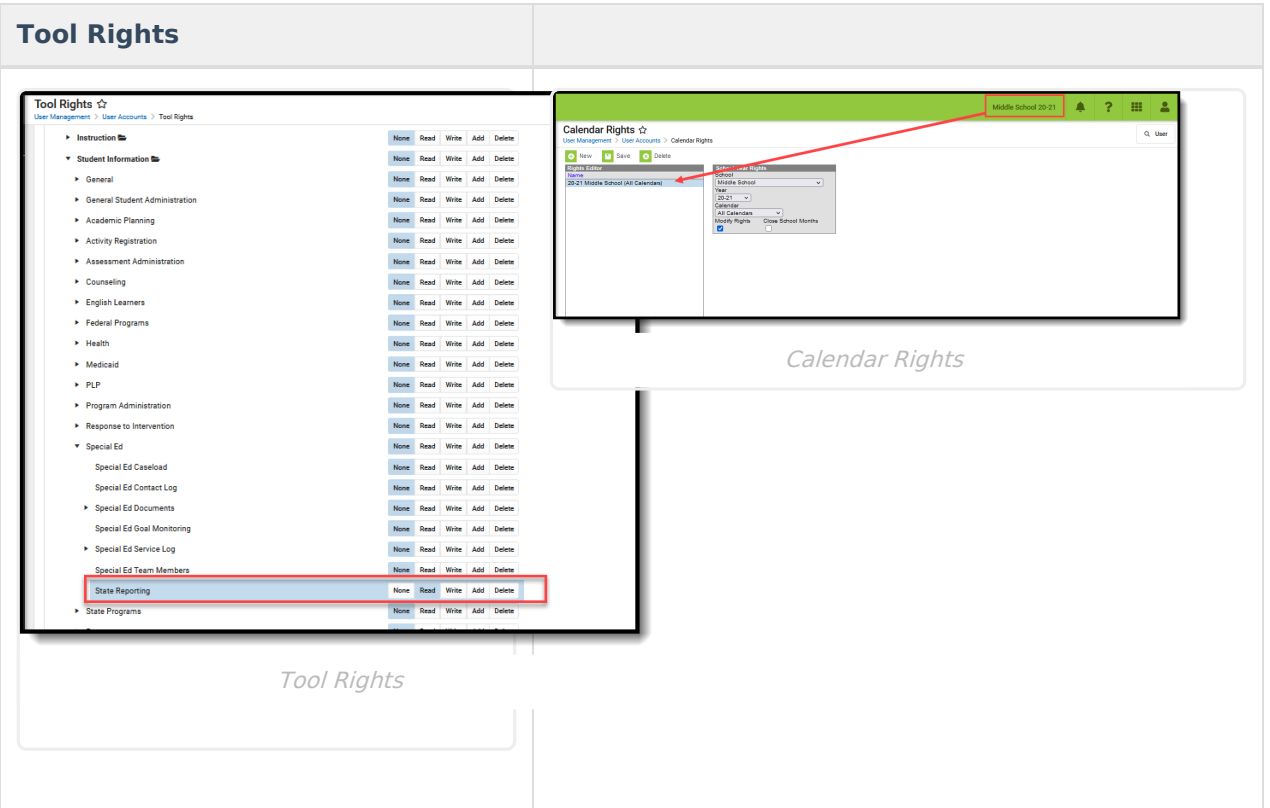

### **Special Education State Reporting Information in Ad hoc Query Wizard**

Special Education State Reporting Information is available in the Query Wizard for Student Data Type filters in the **Student > Special Ed State** folder.

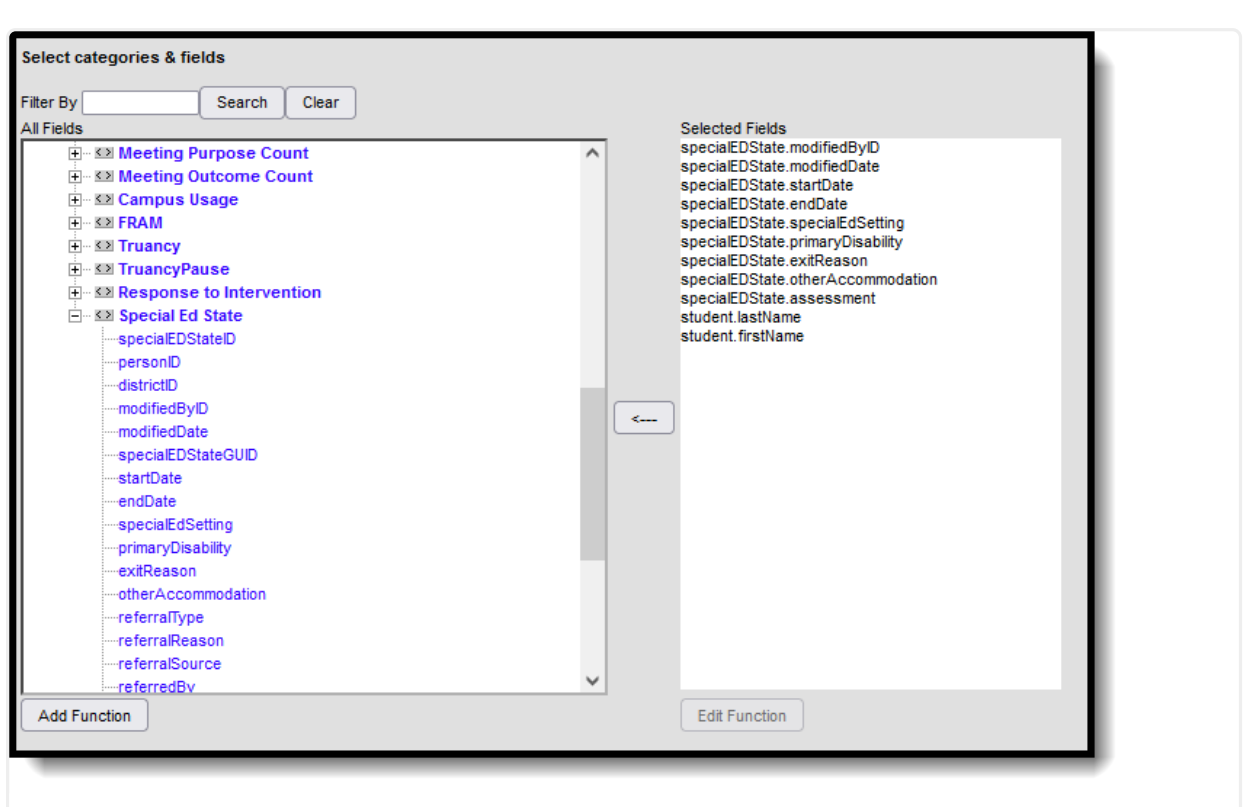

Infinite<br>Campus

Special Education State Reporting Ad hoc Fields

### **Special Education State Reporting Field Descriptions**

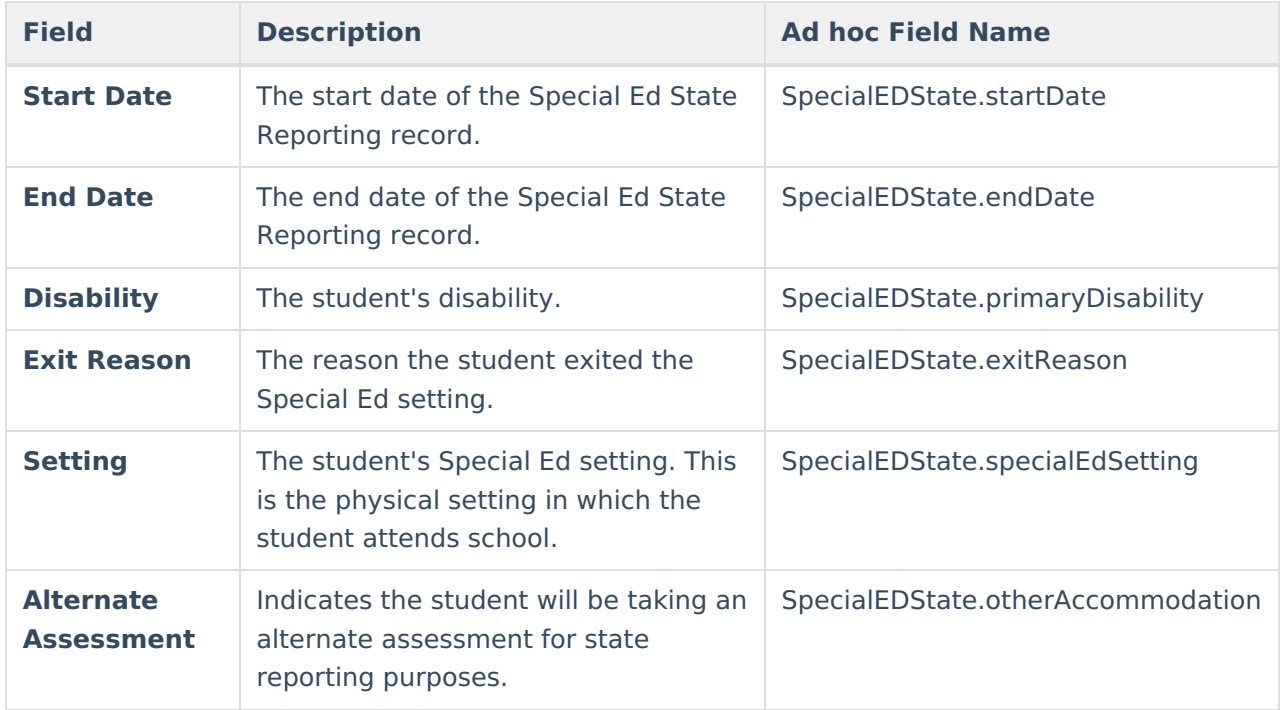

# **Add a New State Reporting Record**

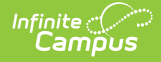

A new record should be created anytime a student is entering a new Special Education Setting.

State Reporting records cannot overlap. This means the previous record needs to be ended prior to the new record beginning.

- 1. Select the **New** icon. The State Reporting Detail editor displays.
- 2. Enter the **Start Date** of the record.
- 3. Select the student's **Disability**.
- 4. Select the student's Special Ed **Setting**.
- 5. Mark the **Alternate Assessment** checkbox (optional) if the student will be taking an alternate assessment.
- 6. Select the **Save** icon. The new Special Ed State Report record displays in the State Reporting Editor window.

### **Delete and End a Special Education State Reporting Record**

To delete a State Reporting record, select the record from within the State Reporting Editor window and click the **Delete** button. This action COMPLETELY removes the record from Campus. Only do this if the record was completed in error.

To end a record, select the record from within the State Reporting Editor window and enter an **End Date**. This ends the record and allows a new record to be added, if applicable.